# *SRX240 Services Gateway*

Use the instructions in this guide to help you connect the SRX240 Services Gateway to your network. For details, see the *SRX240 Services Gateway Hardware Guide* at http://www.juniper.net/techpubs/a058.html. **Bilder** فففوا فمعال فسنحا احدكا المتحدين SRX240 Services Gateway (Low Memory and High Memory) øls

西西 霉剪

SRX240 Services Gateway with Power over Ethernet and with Integrated Convergence Services

m m m m

SRX240 Services Gateway with Integrated Convergence Services (Back Panel)

#### The following four types of SRX240 Services Gateways are available:

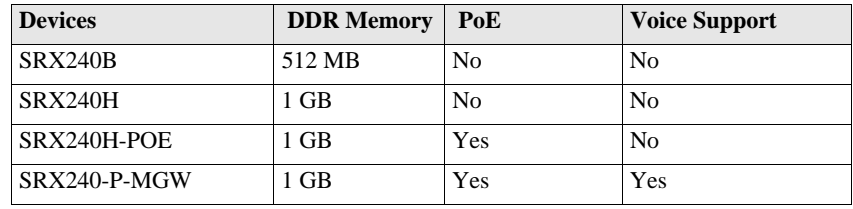

*Note: On the SRX240H-PoE and SRX240-P-MGW models, Power over Ethernet (PoE) of 150 watts is supported across all 16 ports (ge-0/0/0 to ge-0/0/15).*

# **PART 1 - CONNECTING AND CONFIGURING THE DEVICE**

Use the instructions below to connect and set up the SRX210 Services Gateway to protect your network. Refer to the LEDs on the

front panel of the device to help you determine the status of the device.

#### Step 1

Connect the power cable to the device and a power source. We

recommend using a surge protector. Note the following indications:

- Power LED (solid green): The device is receiving power.
- Status LED (solid green): The device is operating normally.

*Note: You must allow the services gateway between five and seven minutes to boot up after you have powered it on. Wait until the Status LED is solid green before proceeding to the next step.*

#### Step 2

Connect the management device to the services gateway using either of the following methods:

**•** Connect an Ethernet cable from any one port between **ge-0/0/1** and **ge-0/0/15** to the Ethernet port on the management device (workstation or laptop).

We recommend this connection method. If you are using this method to connect, proceed with Step 3.

**•** Connect an RJ-45 cable from the console port to the supplied DB-9 adapter, which then connects to the serial port on the management device. (Serial port settings: **9600 8-N-1-N**).

If you are using this method to connect, proceed with the CLI configuration instructions available in the *Quickstart Guide for Branch SRX Series Services Gateways* at

http://www.juniper.net/us/en/local/pdf/app-notes/3500153-en.pdf.

**192.168.1/24** subnetwork (other than **192.168.1.1**) from the device. The interfaces have the following factory-default settings:

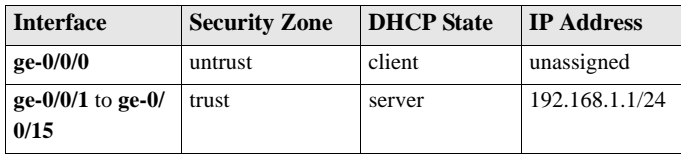

*Note:* 

- **•** *The services gateway functions as a DHCP server and will assign an IP address to the management device.*
- **•** *If an IP address is not assigned to the management device, manually configure an IP address in the 192.168.1.0/24 subnetwork. Do not assign the 192.168.1.1 IP address to the management device, as this IP address is assigned to the device. By default, the DHCP server is enabled on the L3 VLAN interface, (IRB) vlan.0 (ports ge-0/0/1 to ge-0/ 0/15), which is configured with an IP address of 192.168.1.1/24.*
- **•** *When an SRX240 Series Services Gateway is powered on for the first time, it boots using the factory default configuration.*

### Step 4

Access the J-Web interface:

- 1. Launch a Web browser from the management device.
- 2. Enter **192.168.1.1** in the URL address field.
- 3. Specify the default username as **root**. Do not enter any value in the Password field.

#### Step<sub>3</sub>

Ensure that the management device acquires an IP address on the

## **Getting Started Guide**

# per

4. Press **Enter**. The J-Web Initial Setup page is displayed.

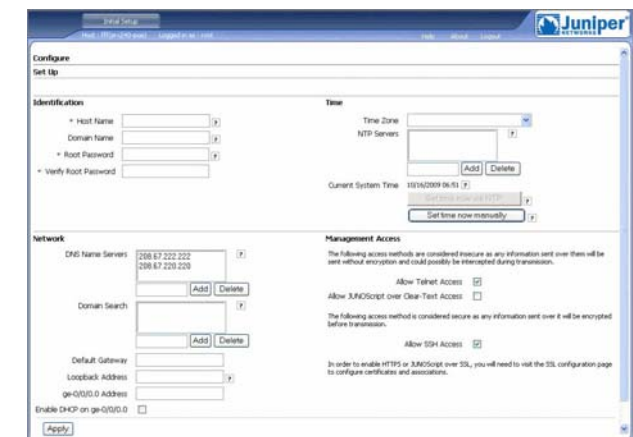

#### Step 5

Configure the basic settings, such as Host Name, Domain Name, and Root Password for your services gateway.

*Important: Ensure that you have configured the root password before you apply the configuration.*

*Note: All fields marked with an asterisk (\*) are mandatory.* Step 6

Click **Apply** to apply the configuration.

#### Step 7

Configure an interface as follows:

- 1. In the J-Web interface, select the Configure tab.
- 2. Under the Interface Name column, click on the interface you want to configure.
- 3. Click the existing logical interface.
- 4. Make sure that **Enable Ethernet Switching** is unchecked.
- 5. Under **IPv4 Addresses and Prefixes**, click **Add**.
- 6. In the IPv4 Address and Prefix fields, enter an IP address and a subnet mask.

*Note: You can either configure an IPV4 address to a physical interface or you can make it part of the L2 VLAN. By default, all ports except the ge-0/0/0 port are in the L2 VLAN.*

*Note: Before configuring the IPV4 address, the interface should be removed from the VLAN.* 

*Note: To remove the interface from the VLAN:*

- In the J-Web interface, under the Configure tab, navigate to **Switching** *> VLAN.*
- *b. Under the VLAN name, select the VLAN and click Edit to select and remove the interface from the VLAN.*

*Note: By default, Ethernet switching is enabled on the ge-0/0/1 to ge-0/0/15 ports.*

7. Click **OK** to save the changes and click **Commit** to apply the changes. The configured IP address is included in the Address Prefix column.

#### Step 8

Security policies have the following factory-default settings:

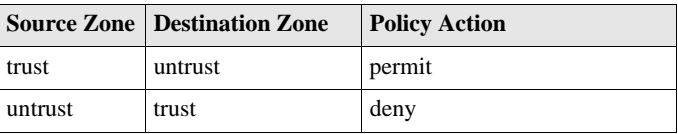

*Note: By default, the security policy is Deny-all.*

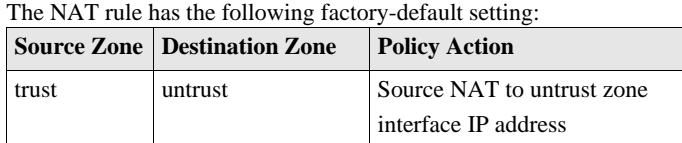

*Note: By default, ge-0/0/1 to ge-0/0/15 are in the trust zone and ge-0/0/0 is in the untrust zone.*

To add an interface to a specific, preconfigured zone:

- 1. In the J-Web interface, under the Configure tab, navigate to **Security > Zones**.
- 2. Under Zones Lists, click **Add** and enter a name for the zone in the Zone Name field
- 3. Under Interfaces In This Zone, add an interface to a specific zone.
- 4. Click **OK** to save the changes and click **Commit** to apply the changes.

#### Step 9

Modify the security policy as follows:

- 1. In the J-Web interface, under the Configure tab, navigate to **Security > Policy**.
- 2. Select the zone directions. For more information on configuring zones, see the *JUNOS Security Configuration Guide.*

## **PART 2 - CONNECTING AND CONFIGURING THE MEDIA GATEWAY**

Use the instructions below to configure voice support on the services gateway and get started using your device to place and receive calls.

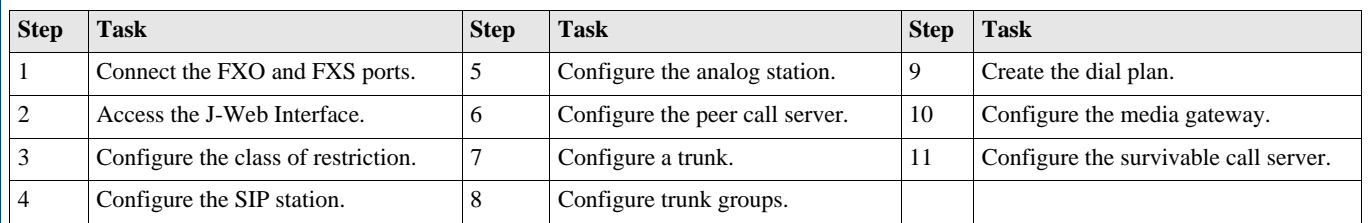

#### Step 1

Connect the FXO and FXS ports:

- 1. Connect an FXS port (**FXS1** or **FXS2)** on the device to an analog device such as a telephone, fax, or modem through an RJ-11 cable.
- 2. Connect an FXO port (**FXO1** or **FXO2**) on the device to the central office (CO) switches or to a station port on a PSTN through an RJ-11 cable.
- 3. Connect an Ethernet cable from any of the PoE ports (**ge-0/0/0** through **ge-0/0/15**) to the VoIP phone.

#### Step 2

Access the J-Web interface:

- 1. Launch a Web browser from the management device.
- 2. Log on using the credentials you set during the initial configuration described in Part 1.
- 3. The J-Web Dashboard page is displayed.

Getting Started Guide

#### Step 3

Configure the class of restriction to define the policy dedicated for specifying call type permissions:

- 1. Select **Configure > Convergence Services > Station > Class of Restriction.** The Class of Restriction Configuration page is displayed.
- 2. Click **Add** to create a new class of restriction. The New Class of Restriction page is displayed.
- 3. Enter the name in the Class of Restriction field.
- 4. Click **Add** to add a new policy to the class of restriction you are creating. The New Policy Configuration page is displayed.
- 5. Perform the following actions:

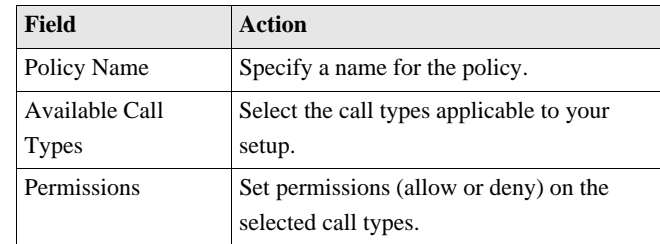

*Note: By default, only intra-branch calls and emergency calls are allowed.* Step 4

Configure the SIP station:

*Note: For initial configuration of the device, you do not need to configure the station templates. You can use the default values.*

- 1. Select **Configure > Convergence Services > Station**. The Station Configuration page is displayed.
- 2. Click **Add** to add the new station.
- 3. Perform the following mandatory basic actions:

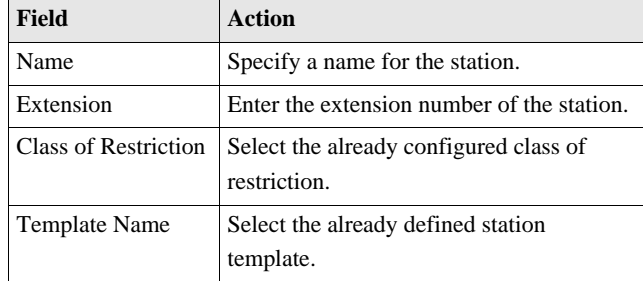

 You can configure the analog templates to be similar so that they can share a common configuration.

#### Step 5

Configure the analog station:

- 1. Select **Configure > Convergence Services > Station**. The Station Configuration page is displayed.
- 2. Click **Add** to add the new station.
- 3. Perform the following mandatory basic actions:

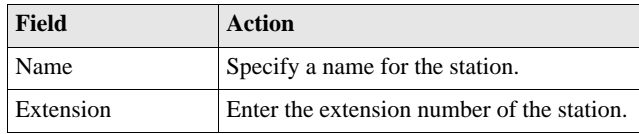

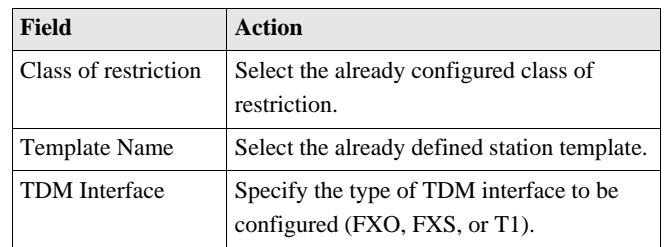

*Note: You can configure the individual SIP stations similarly so that they can share a common configuration.*

#### Step 6

Configure the peer call server that provides call routing and call handling services for the device:

- 1. Select **Configure > Convergence Services > Call Server**. The Peer Call Server Configuration page is displayed.
- 2. Perform the following mandatory basic actions:

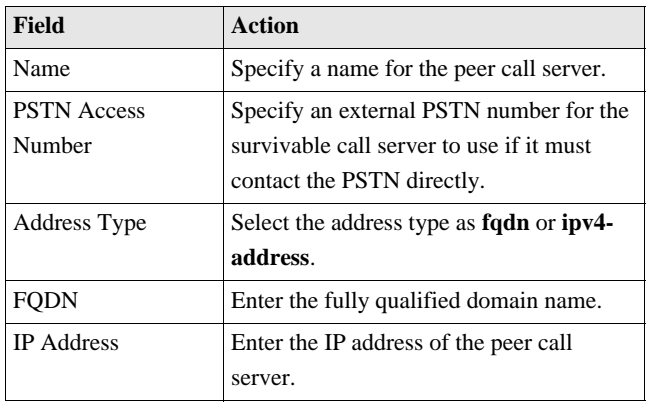

*Note: For the device to authenticate itself to the peer call server, you might need to provide the device user ID and password details as provided by the peer call server's administrator.*

*Note: You can accept the default values in the Port (5060) and Transport (UDP) fields.*

*Note: For initial configuration of the device, you do not need to specify the codec. The default set of codecs is used. By default, codecs are specified in the following order:* 

*711-µ, G711-A, G729AB*

Step 7

Configure a trunk for a PSTN time-division multiplexing (TDM)

interface to be used by the device or the survivable call server to route calls to the destination.

- 1. Select **Configure > Convergence Services > Gateway > Trunks**. The New Trunk Configuration page is displayed.
- 2. Perform the following actions:

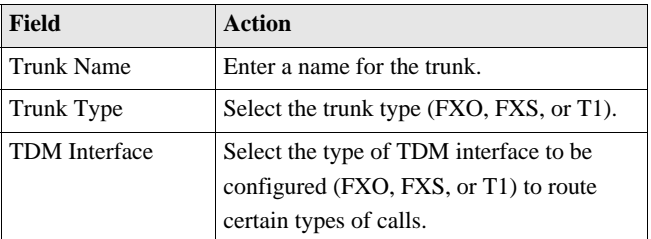

# **luniper**<sup>®</sup>

#### Step 8

Configure the trunk groups. A trunk group comprises multiple trunks specified in the order of precedence in which they must be selected to route a call.

- 1. Select **Configure > Convergence Services > Gateway > Trunk Groups**. The Trunk Group Configuration page is displayed.
- 2. Click **Add** to create a new trunk group.
- 3. Perform the following mandatory actions:

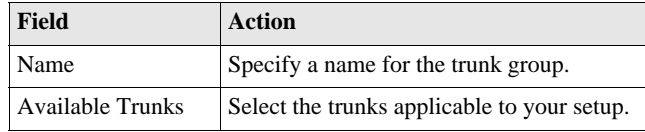

#### Step 9

Create the dial plan to enable the peer call server to route outbound calls placed from SIP telephones / analog stations at the branch to its PSTN:

- 1. Select **Configure > Convergence Services > Dial Plan > Dial Plan**. The Dial Plan Configuration page is displayed.
- 2. Click **Add** to create a new dial plan. The New Dial Plan Configuration page is displayed.
- 3. Enter a name in the Dial Plan Name field and click **Add**. The New Route Pattern Configuration page opens.
- 4. Perform the following mandatory basic actions:

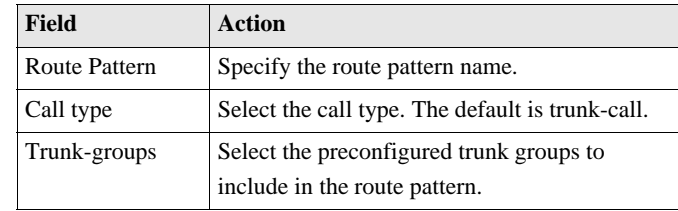

*Note: You can accept the default values for the Preference and Digit Manipulation fields.*

#### Step 10

Configure the media gateway to enable users to place calls within the

# **PART 3 - POWERING OFF THE DEVICE**

You can power off the device in one of the following ways:

branch and externally when the peer call server is accessible to provide call routing and other call handling services:

1. Select **Configure > Convergence Services > Media Gateway > Gateway**.

The Media Gateway Configuration page is displayed.

2. Click **Add** and enter the following mandatory settings:

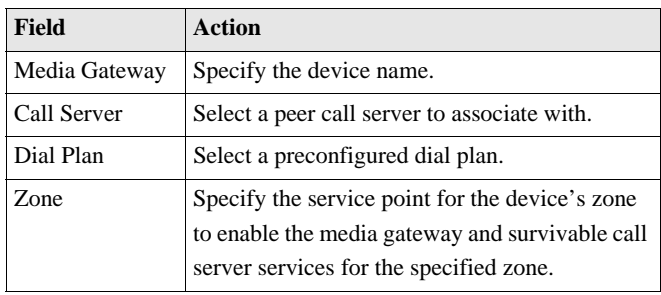

*Note: You can accept the default values in the Port (5060) and Transport (UDP) fields.*

#### Step 11

Configure the survivable call server. This server assumes the responsibilities of the peer call server when the peer call server is unreachable.

- 1. Select **Configure > Convergence Services > Call Service**. The Survivable Call Service Configuration page is displayed.
- 2. Click **Add** to create a new call service and perform the following mandatory basic actions:

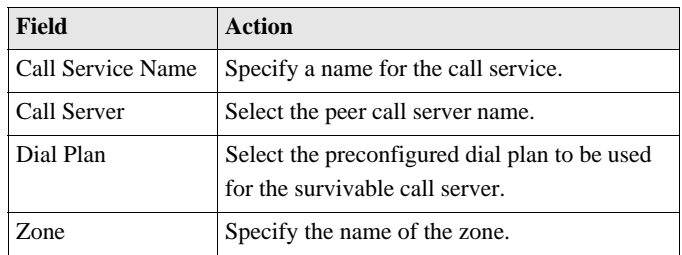

*Note: All other parameters required to configure the call service are optional and you can accept the default values set for these parameters.*

- **Graceful shutdown**—Press and immediately release the Power button. The device begins gracefully shutting down the operating system.
- **Immediate shutdown—Press the Power button and hold it for 10 seconds. The device immediately shuts down. Press the Power button again** to power on the device.

*Note: You can reboot or halt the system in the J-Web interface by selecting Maintain > Reboot.* For additional configuration information, see the *Quickstart Guide for Branch SRX Series Services Gateways* at

http://www.juniper.net/us/en/local/pdf/app-notes/3500153-en.pdf.

For detailed software configuration information, see the software documentation available at http://www.juniper.net/techpubs/software/junos-srx/index.html.

#### Copyright Notice

Copyright © 2009 Juniper Networks, Inc. All rights reserved.

Juniper Networks, the Juniper Networks logo, JUNOS, NetScreen, ScreenOS, and Steel-Belted Radius are registered trademarks of Juniper Networks, Inc. in the United States and other countries. JUNOSe is a trademark of Juniper Networks, Inc. All other trademarks, service marks, registered trademarks, or registered service marks are the property of their respective owners. All specifications are subject to change without notice. Juniper Networks assumes no responsibility for any inaccuracies in this document or for any obligation to update information in this document. Juniper Networks reserves the right to change, modify, transfer, or otherwise revise this publication without notice. P/N 530-031223 Rev. 01